# **2017** Online Stock 3.0

YAMATO

Stock History

**Stock** 

Dion Sodenkamp Yamato Transport Europe B.V. 2/27/2017

# TABLE OF CONTENTS

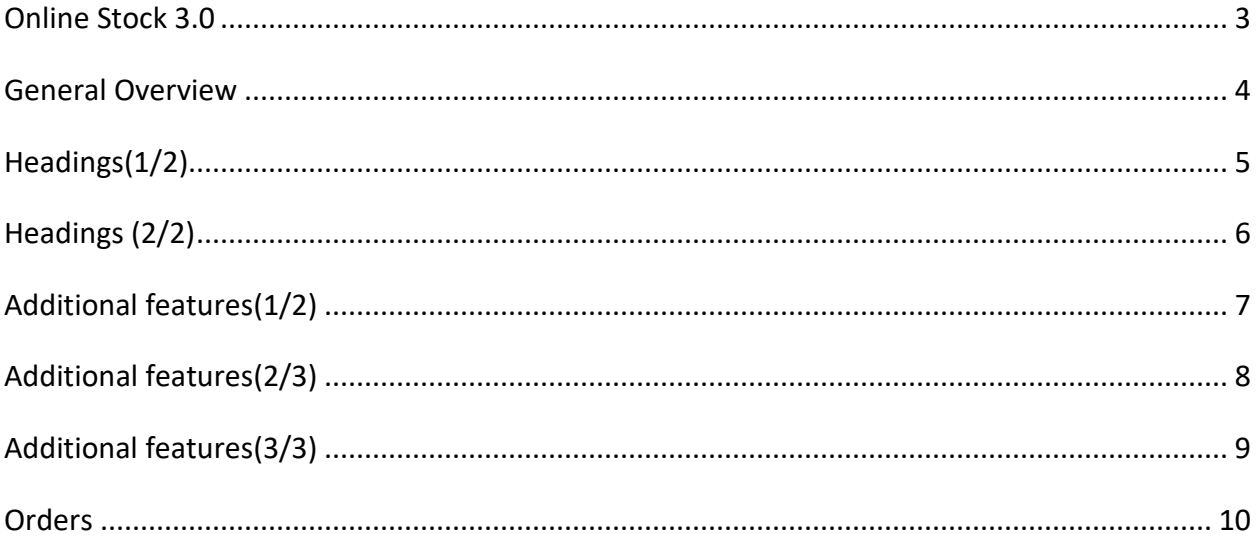

<span id="page-2-0"></span>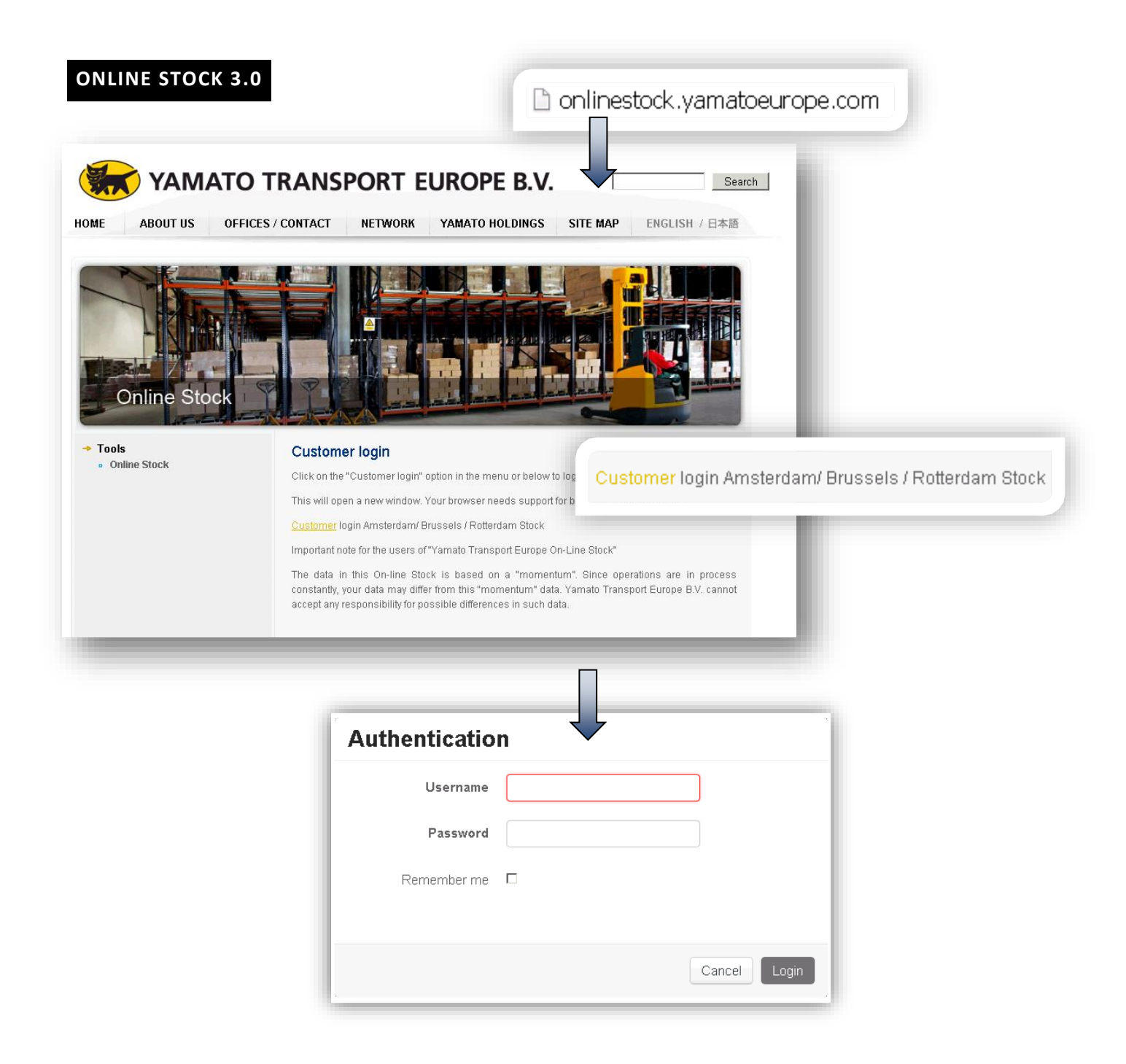

#### <span id="page-3-0"></span>**GENERAL OVERVIEW**

For convenient use IT added a search function in Yamato Online Stock 2.0. This can still be used to find your preferred models in an efficient manner.

Search (

The newest update contains small tweaks and fixes to improve the customer's experience.

The table has been updated to show the difference between physical and economical stock. It is now a simple overview with the balance of incoming goods, current stock and outgoing goods.

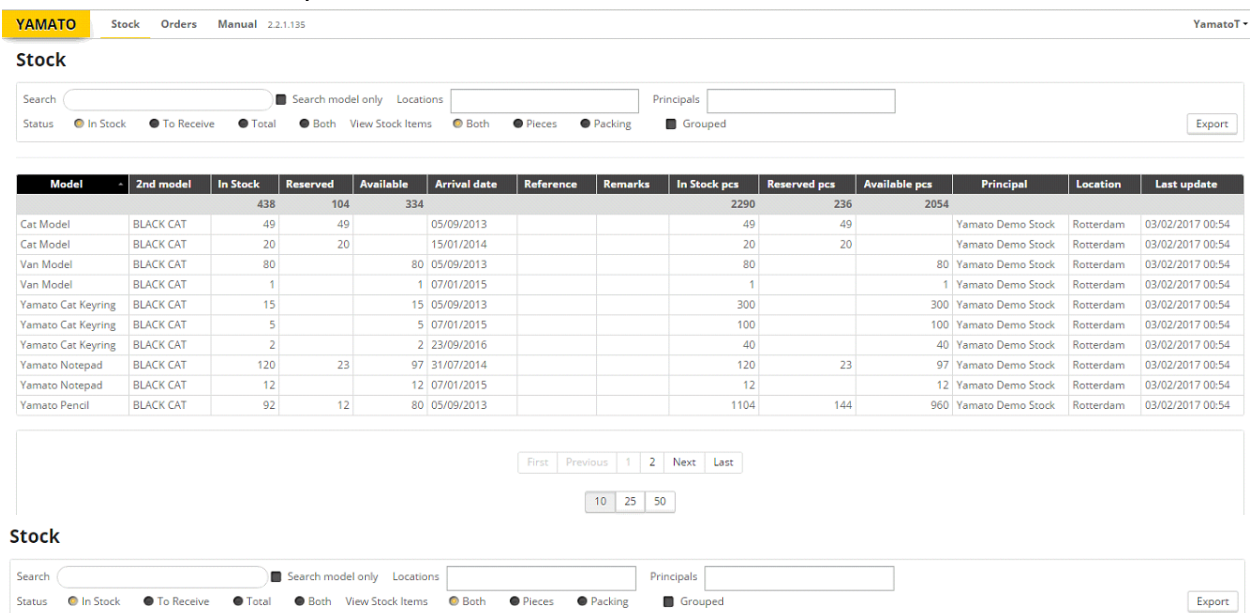

To select this overview you must select "Both" on the Status filter.

Instead of two drop-down lists, there are now two new text bars where you can type a principal and the location.

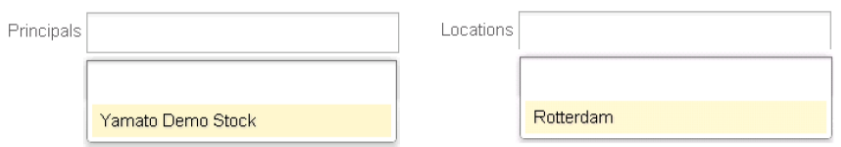

As you can see above there are two examples and by clicking your desired value from the list, it activates the selected principal/location. This brings us to the next point.

### <span id="page-4-0"></span>**HEADINGS(1/2)**

Welcome to the next chapter! I will explain about the headings in this chapter. For example: Their use, the definition and where to find them.

Let's start with the Model and 2<sup>nd</sup> Model headings.

It shows us the name of the product in the online stock and the  $2<sup>nd</sup>$  model name.

The model name is an abbreviation of the product with the product number.

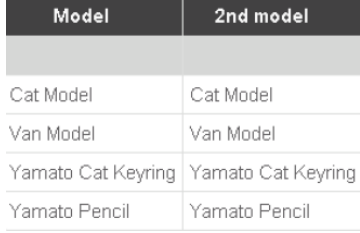

When you look further on the Excel-like structure, you can see the stock numbers, reserved products and the available products. The "Stock" heading shows the products you have, "Reserved" shows how much products that have been reserved for delivery to your customers and the heading "Available" shows the "Stock" minus the "Reserved" products which shows what the actual stock is. It also shows the goods per carton/box instead of single units.

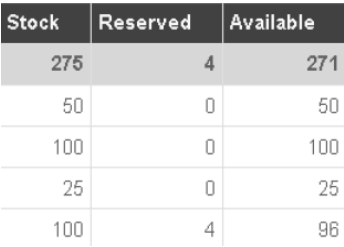

In Stock pcs **Reserved pcs Available pcs** 

These headings display the amounts per single product unit, these can be found on the right side of the table:

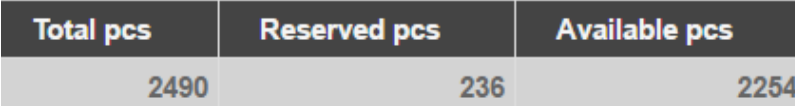

For example Yamato Pencil is a total of 100 in stock.

But they are actually (100x10). Then the following headings will display "1000".

After the "Available" heading you can view the arrival date and the reference numbers of the items in stock. A reference number is an identification number that has been specified during the shipping process. It can be any combination of letters and numbers.

This reference would be the number of a purchase order but can also be a customer number for example.

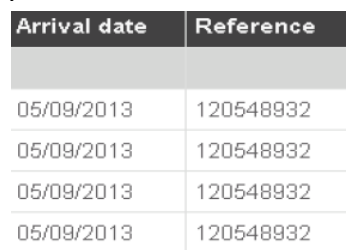

# <span id="page-5-0"></span>**HEADINGS (2/2)**

Let's continue with the second part of the chapter "Headings" and as you can see; you have "Remarks", "Stock pieces", "Reserved pieces" and the "Available pieces". Usually the fields of the remarks section are left blank. But for example when the goods are being rebooked or transferred, you can see "Rebooked" or "Transfer".

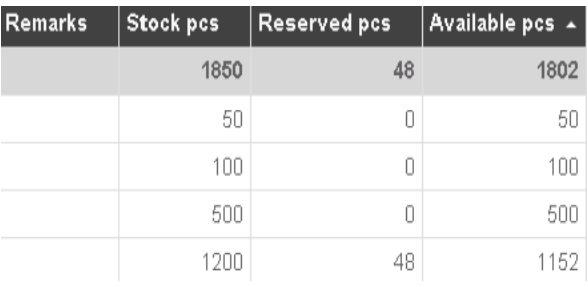

Stock pieces stand for the amount of pieces in stock. The reserved shows pieces that have been reserved and the available pieces section shows the actual available pieces in stock.

And now we have arrived at the last 3 headings, the principals, locations and the latest update. The principal section shows us the related principal to the model in stock.

The location shows us where the stock has been stored.

And the latest update shows you when the actual values of the stocks have been updated.

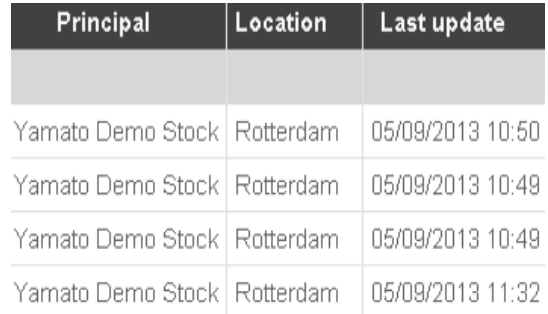

# <span id="page-6-0"></span>**ADDITIONAL FEATURES(1/2)**

The online stock system also has a couple filters which will be explained in this chapter. The first filter you will see is the "Status filter" which gives you three options;

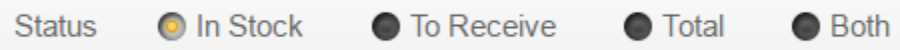

## "In stock" shows which models you have in stock:

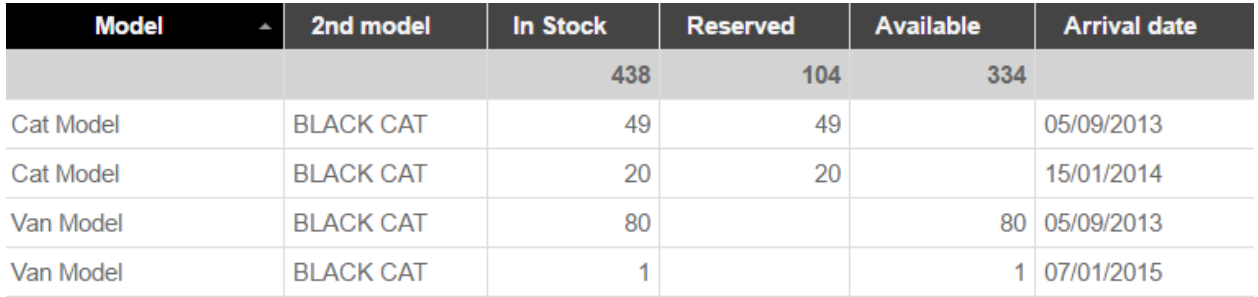

"To Receive" shows you which models you still have to receive.

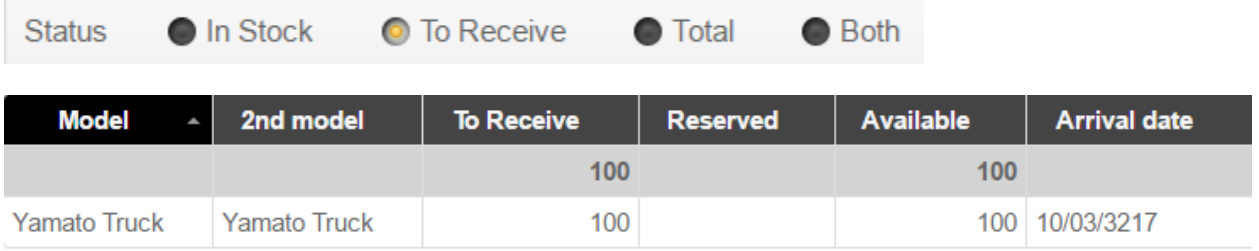

"Both" simply shows both the "In Stock" and "To Receive" models.

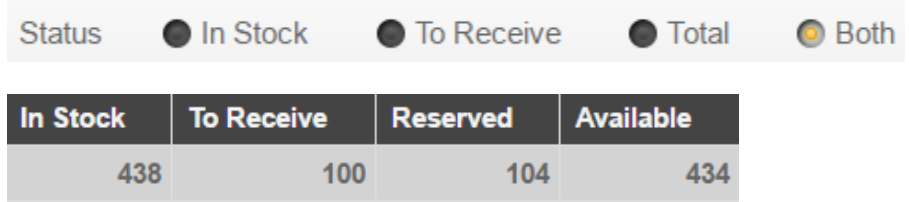

"Total" shows you the economically available amount:

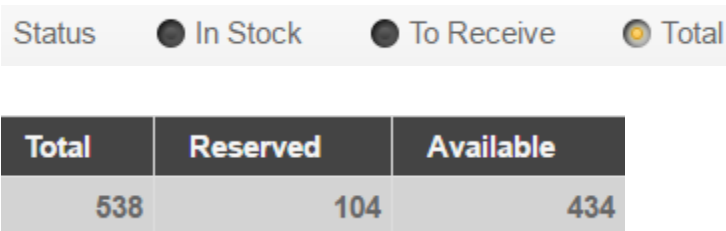

# <span id="page-7-0"></span>**ADDITIONAL FEATURES(2/3)**

The second filter you will see is the "View Stock Items filter" which also gives you three options;

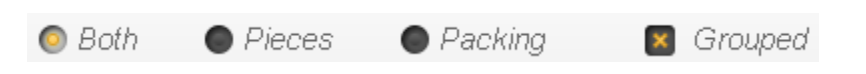

#### "Pieces" shows you the pieces in stock.

**Both O** Pieces **O** Packing **x** Grouped

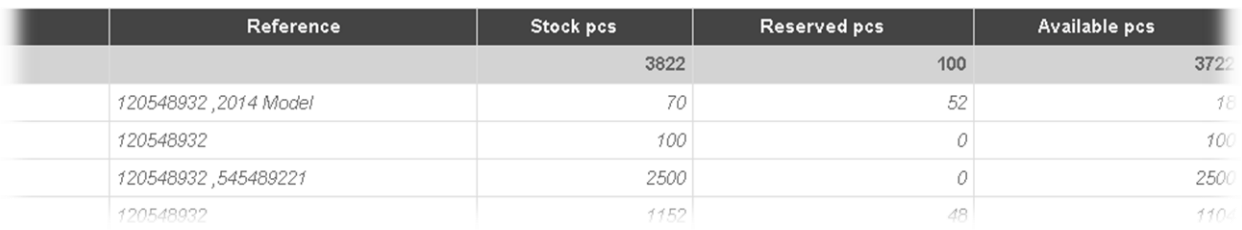

#### "Packing" shows you how many you have in packages.

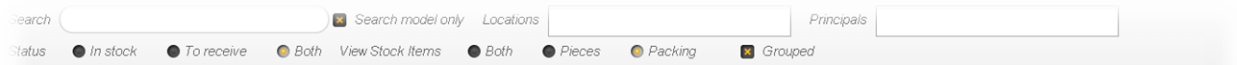

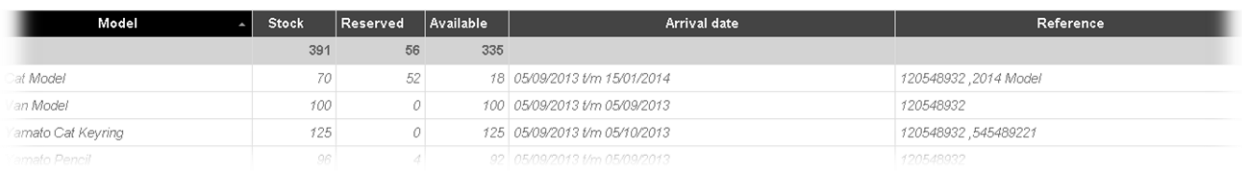

And "Both" simply just shows you the pieces and the packing together.

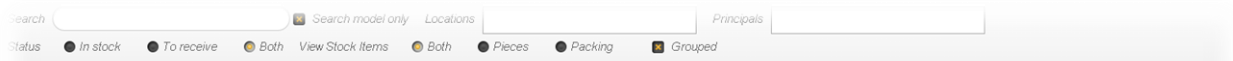

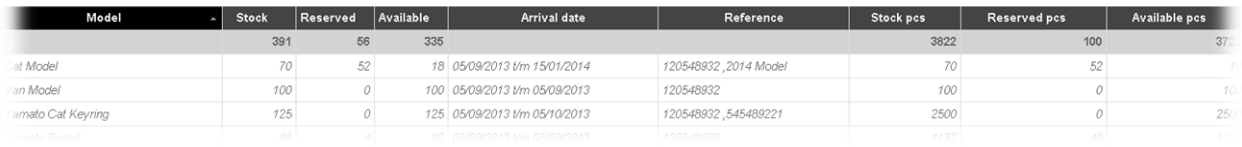

#### <span id="page-8-0"></span>**ADDITIONAL FEATURES(3/3)**

We have arrived at the latest section of the "Additional Features" chapter! The latest filter is the little checkbox on the right with "Grouped" next to it.

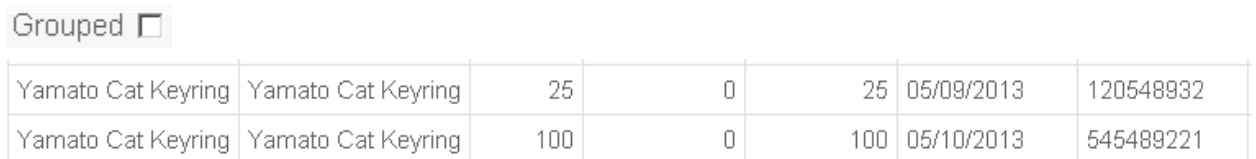

The unchecked box shows you the same models with different arrival dates and order references. But when you check the box, you will get this as a result:

Grouped  $\nabla$ 

As you can see, all the different order references have been added into one single line.

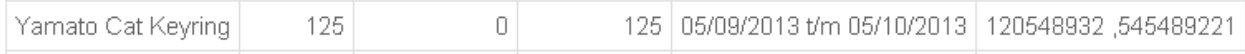

This is much more convenient for our users.

It puts every stock of a model (in this case the "Yamato Cat Keyring") together.

This allows you to see the total amount of your model in stock.

## Export

When you click on the "Export" button, it will export the online stock into an Excel document.

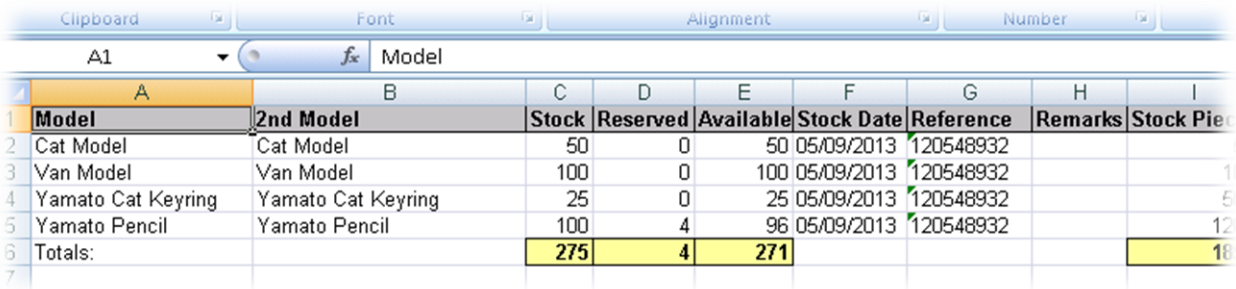

<span id="page-9-0"></span>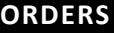

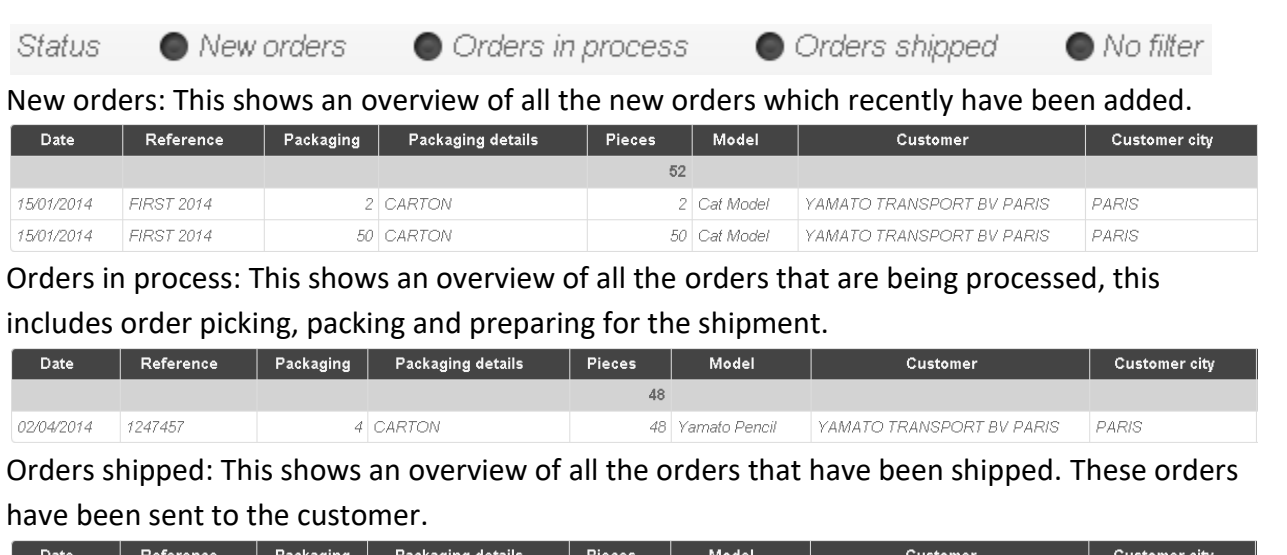

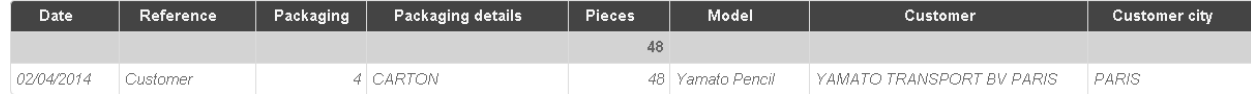

No filter: Is an overview of every order entered in the database.

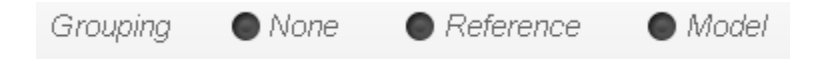

With the grouping filter on "None" it shows all the orders separated. It shows you the same models with different dates and reference numbers on different lines. But when you check the box on Reference or Model. Then everything gets added into one single line. This is much more convenient for our users. It puts every order of a model (in this case the "Cat Model") together. This allows you to see the total amount of

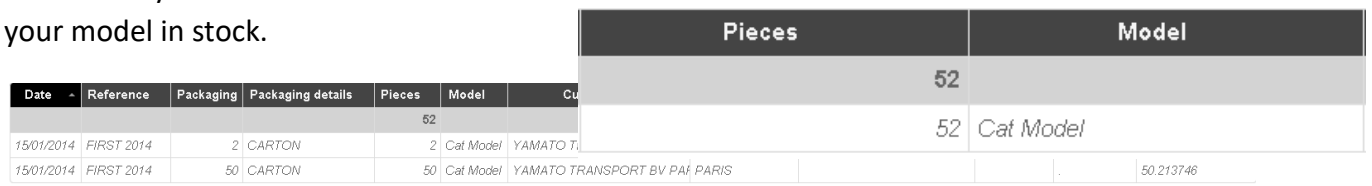

When filtered on Reference it shows all the orders grouped together with the same reference number.

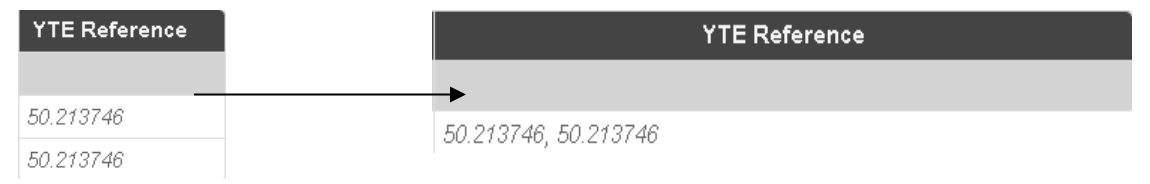